# **User's Guide TPS56C20 Buck Converter Evaluation Module User's Guide**

# **TEXAS INSTRUMENTS**

## **ABSTRACT**

This user's guide describes the characteristics, operation, and use of the TPS56C20EVM-614 evaluation module (EVM). The document includes performance specifications, test setup and results, the printed-circuit board (PCB) layout, a schematic, and a bill of materials (BOM).

## **Table of Contents**

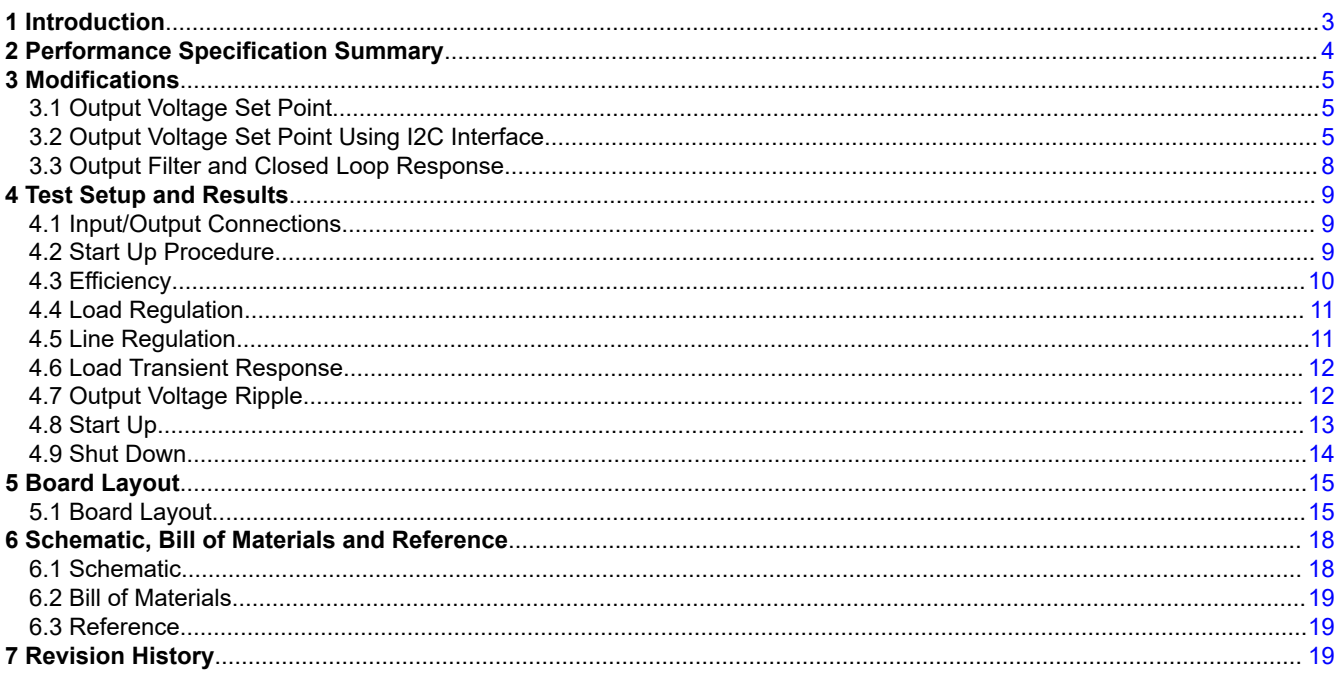

# **List of Figures**

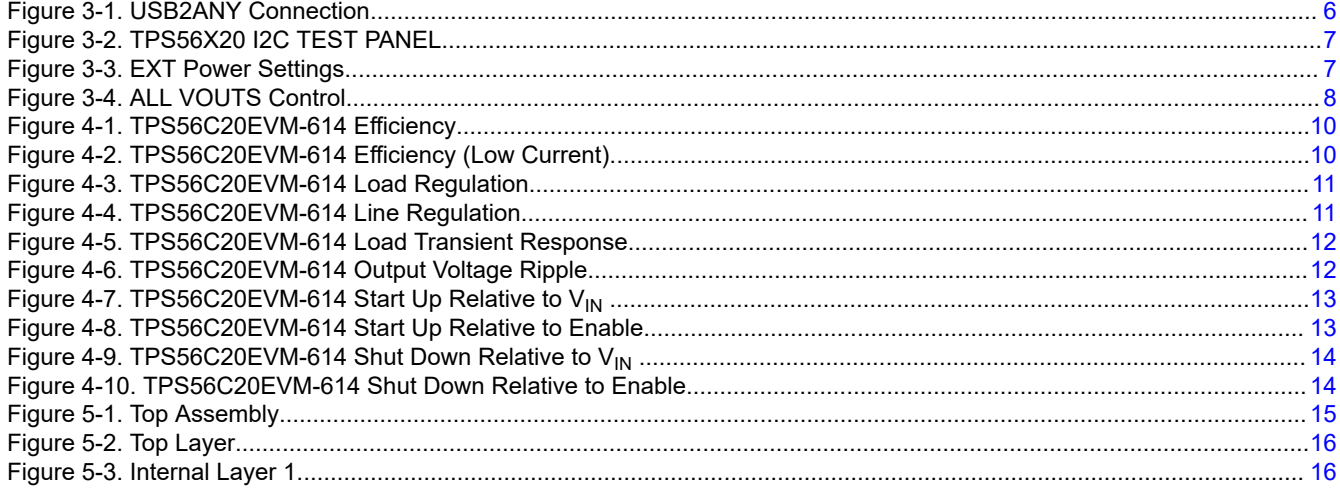

 $\overline{1}$ 

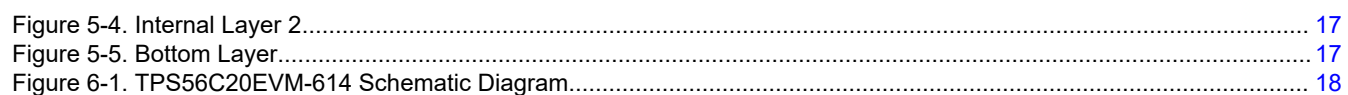

# **List of Tables**

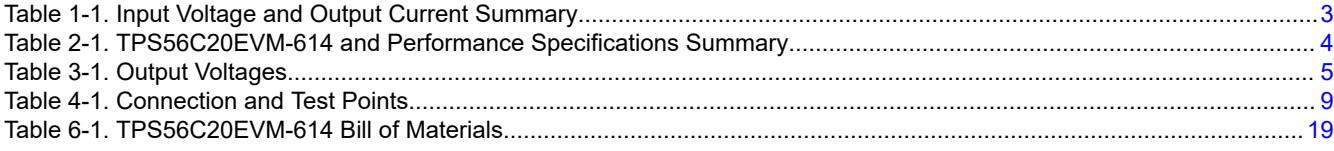

## **Trademarks**

D-CAP2™ is a trademark of Texas Instruments.

Microsoft® and Windows® are registered trademarks of Microsoft Corporation. All trademarks are the property of their respective owners.

<span id="page-2-0"></span>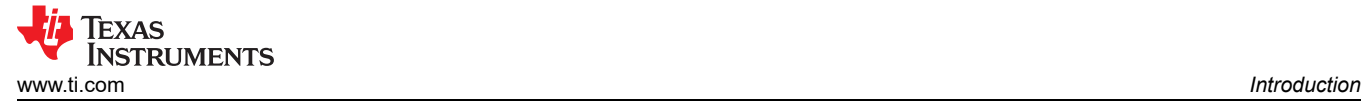

# **1 Introduction**

The TPS56C20 is a synchronous DC-DC converter. The TPS56C20 is a buck converter whose output voltage can be adjusted using the feedback resistor divider network or using VID commands from an I2C interface bus. It is a single, adaptive on-time, D-CAP2™ mode converter requiring a very low external component count. The D-CAP2 control circuit is optimized for low-ESR output capacitors such as POSCAP or SP-CAP, or ceramic types. The D-CAP2 control circuit features fast transient response with no external compensation. The reference design internally sets the switching frequency at a nominal 500 kHz. The design integrates the high- and low-side switching MOSFETs and the gate drive circuitry. The low drain-to-source on resistance of the MOSFETs allows the TPS56C20 to achieve high efficiencies and helps keep the junction temperature low at high output currents. The TPS56C20 DC/DC synchronous converter provides up to a 12-A output from an input voltage source of 4.5 V to 17 V. The output voltage range is from 0.6 V to 1.87 V. The rated input voltage and output current range for the evaluation module are given in Table 1-1.

The TPS56C20EVM-614 evaluation module is a single, synchronous buck converter providing 1.1 V at 12 A from 4.5-V to 17-V input.

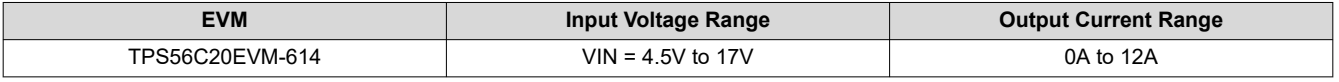

#### **Table 1-1. Input Voltage and Output Current Summary**

# <span id="page-3-0"></span>**2 Performance Specification Summary**

A summary of the TPS56C20EVM-614 performance specifications is provided in Table 2-1. Specifications are given for an input voltage of VIN = 12V and an output voltage of 1.1V, unless otherwise noted. The ambient temperature is 25°C for all measurement, unless otherwise noted.

#### **Table 2-1. TPS56C20EVM-614 and Performance Specifications Summary**

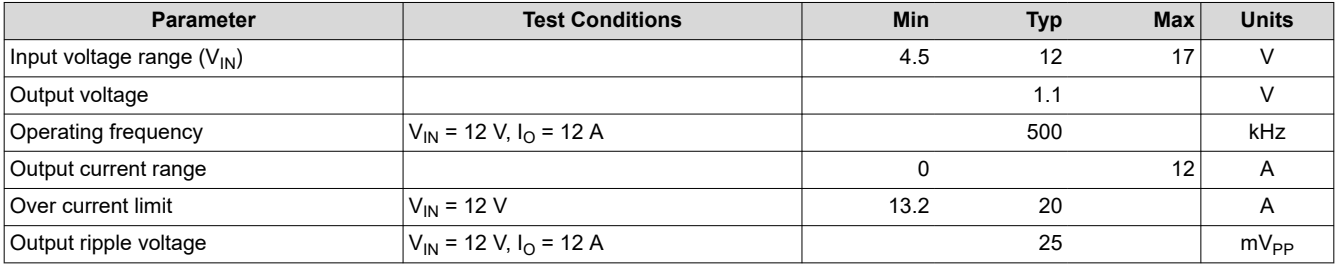

# <span id="page-4-0"></span>**3 Modifications**

The design of the TPS56C20EVM-614 provides access to all the four devices of the IC family: TPS56520, TPS56720, TPS56920, and TPS56C20. The module ships with a TPS56C20 IC soldered but the user can replace the TPS56C20 with any of the other three ICs to test their performance.

## **3.1 Output Voltage Set Point**

To change the output voltage of the TPS56C20EVM-614, change the value of resistor R7. Calculate the value of R7 for a specific output voltage between 0.6 V to 1.87 V using Equation 1.

$$
V_{\text{OUT}} = 0.6 \times (1 + \text{R7} / \text{R8}) \tag{1}
$$

Table 3-1 lists the R7 values for common output voltages. For higher output voltages, a feed forward capacitor (C12) may be required to improve phase margin. The evaluation module provides pads to include the component (C12). NOTE: the values given in Table 3-1 are standard values and not the exact value.

| rapic o-r. Output voltages |                  |                  |          |            |            |            |                 |
|----------------------------|------------------|------------------|----------|------------|------------|------------|-----------------|
| <b>Output Voltage</b>      | $ R7 (k\Omega) $ | $ R8 (k\Omega) $ | C12(pF)  | L1 (µH)    |            |            | $ C6 + C7 (µF)$ |
| $\mathsf{N}(\mathsf{V})$   |                  |                  |          | <b>MIN</b> | <b>TYP</b> | <b>MAX</b> |                 |
| 0.8                        | 7.33             | 22               |          |            |            |            |                 |
|                            | 14.7             | 22               |          | 1.0        | 1.5        | 2.2        | $44 - 100$      |
| 1.1                        | 18.2             | 22               |          | 1.0        | 1.5        | 2.2        | $44 - 100$      |
| 1.2                        | 22               | 22               |          | 1.0        | 1.5        | 2.2        | $44 - 100$      |
| 1.5                        | 33               | 22               |          | 1.0        | 1.5        | 2.2        | $44 - 100$      |
| 1.8                        | 44.2             | 22               | Optional | 1.0        | 1.5        | 2.2        | $44 - 100$      |

**Table 3-1. Output Voltages**

# **3.2 Output Voltage Set Point Using I2C Interface**

The engineer can change the TPS56C20 output voltage by using an I2C interface which can dynamically scale the output voltage in the range of 0.6 V to 1.87 V. Section 3.2.1, Section 3.2.2, and [Section 3.2.3](#page-5-0) explain the procedure to download all the software required and how to communicate between the evaluation module and the PC. The design includes an easy-to-use GUI so that the design engineer can test the I2C functionality without much prior experience. The test requires a PC running the Microsoft<sup>®</sup> Windows<sup>®</sup> operating system, the TI USB2ANY interface, and USB2ANY\_GUI software. The design engineer can purchase the TI USB2ANY interface from the TI website.

## **3.2.1 PC Preparation**

Use the following steps to prepare the PC for use:

- 1. Turn on the PC and boot up the Windows operating system.
- 2. Copy the provided file "PC-Software.zip" to a directory on the system hard drive.
- 3. Uncompress the files to that directory.
- 4. From the directory listing, unzip the USB2ANY\_SDK\_SETUP program files and run the USB2ANY\_SDK\_Setup.exe with the default settings.
- 5. From the directory listing, unzip the TPS56X20 I2C TEST PANEL file and run the SETUP file from the TPS56X20 I2C TEST PANEL Installer.
- 6. Reboot the PC after installing both pieces of software.

## **3.2.2 Connect the PC**

Use the following steps to connect the PC to the TI USB2ANY interface:

- 1. Connect the provided USB cable between the PC USB port and the TI USB2ANY interface as illustrated in [Figure 3-1.](#page-5-0)
- 2. Connect the supplied 10 conductor ribbon cable between the TI USB2ANY interface and PWR614 J4 connector.
- 3. Turn on or enable the input voltage power supply.

<span id="page-5-0"></span>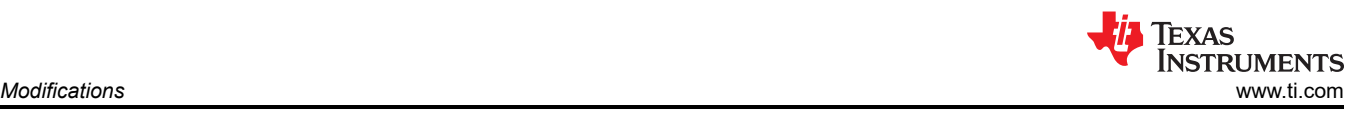

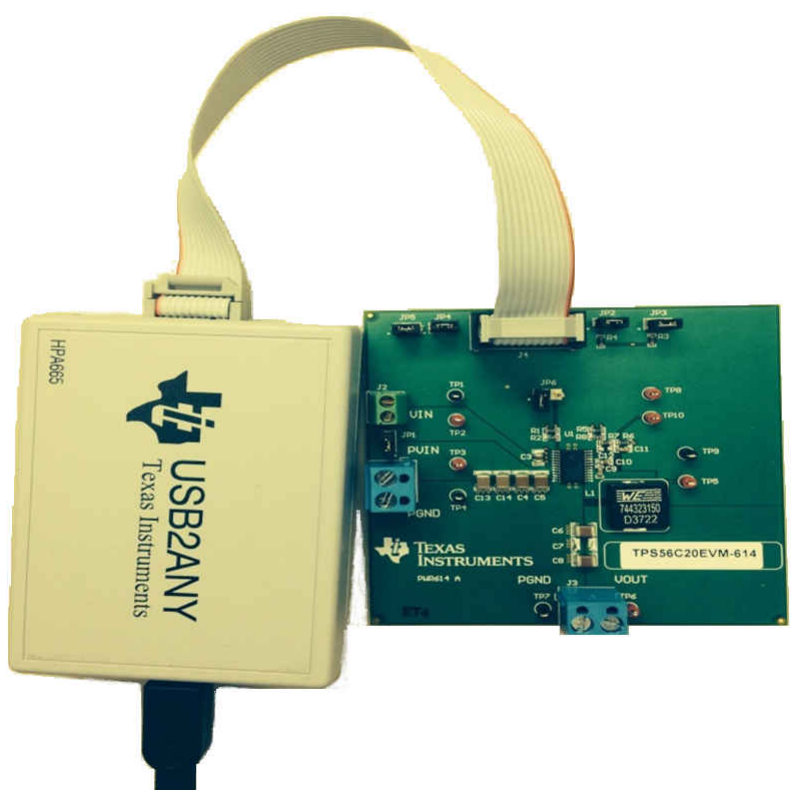

#### **Figure 3-1. USB2ANY Connection**

#### **3.2.3 Voltage Scaling Procedure**

Set voltage scaling by using the following steps:

1. Go to Program Files and click on the TPS56X20 I2C TEST PANEL Application. The TPS56X20 I2C TEST PANEL will load as shown in [Figure 3-2.](#page-6-0)

<span id="page-6-0"></span>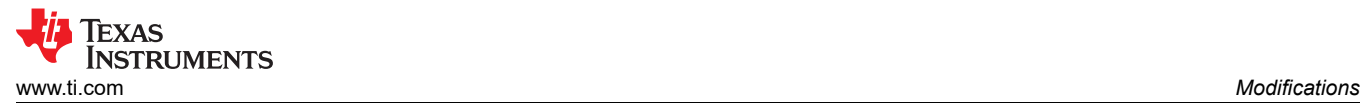

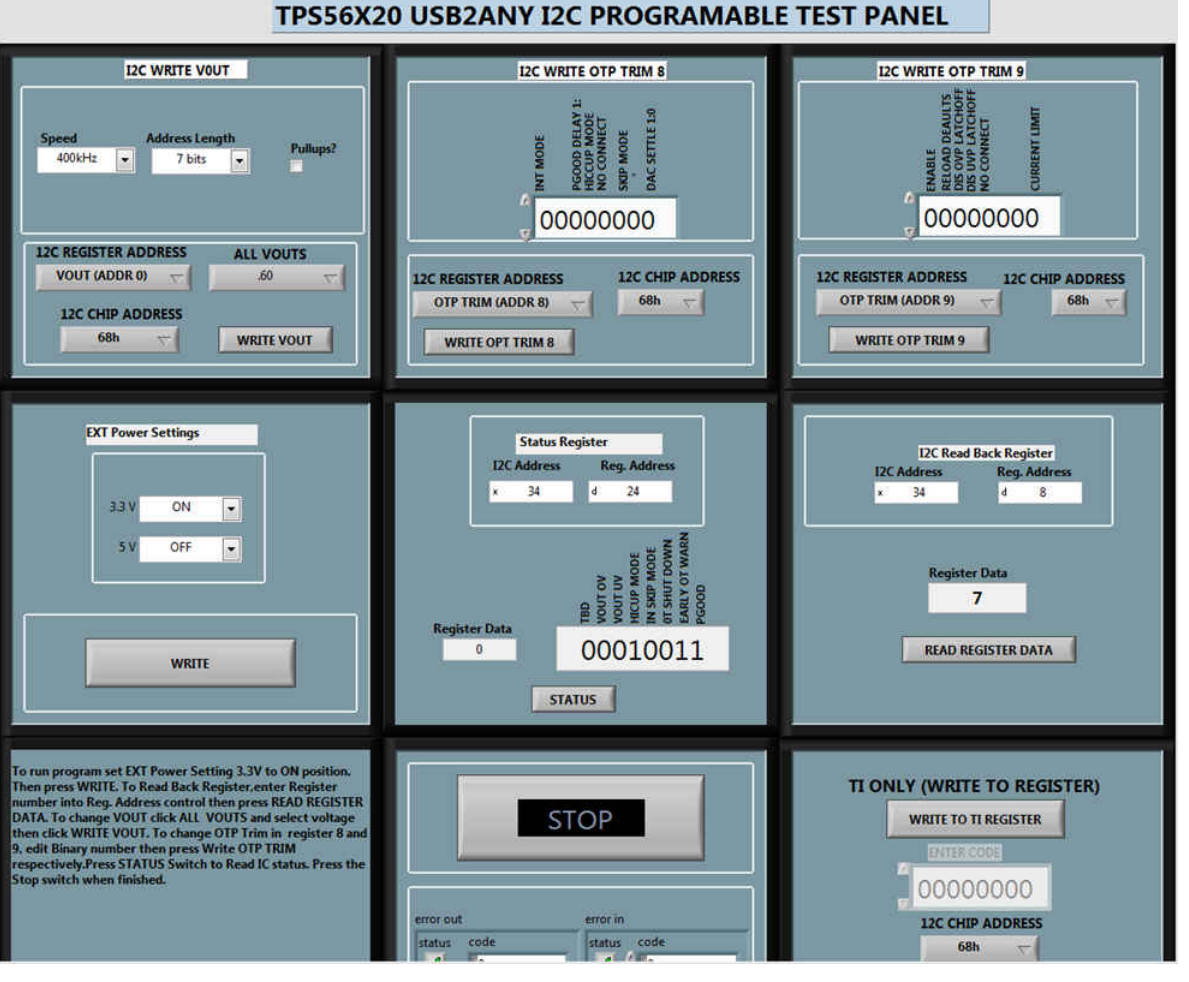

#### **Figure 3-2. TPS56X20 I2C TEST PANEL**

2. As a first step before sending a  $V_{OUT}$  command, click the write command On the EXT Power Settings block as shown in Figure 3-3.

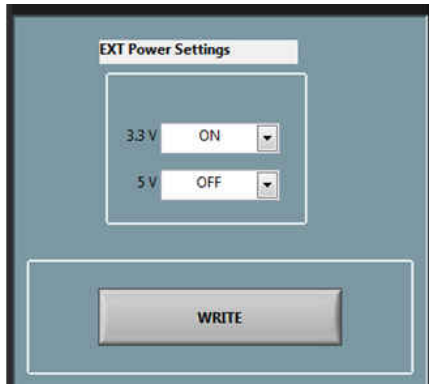

#### **Figure 3-3. EXT Power Settings**

3. Go to the VOUTS control block and click on the ALL VOUTS control, illustrated in [Figure 3-4.](#page-7-0) The drop down menu gives an option to select different VOUT.

<span id="page-7-0"></span>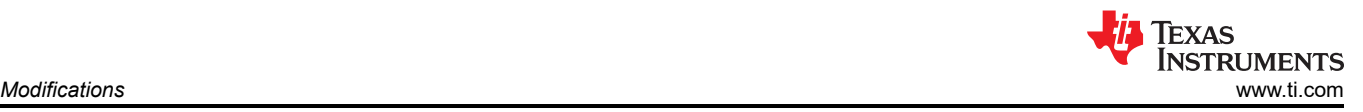

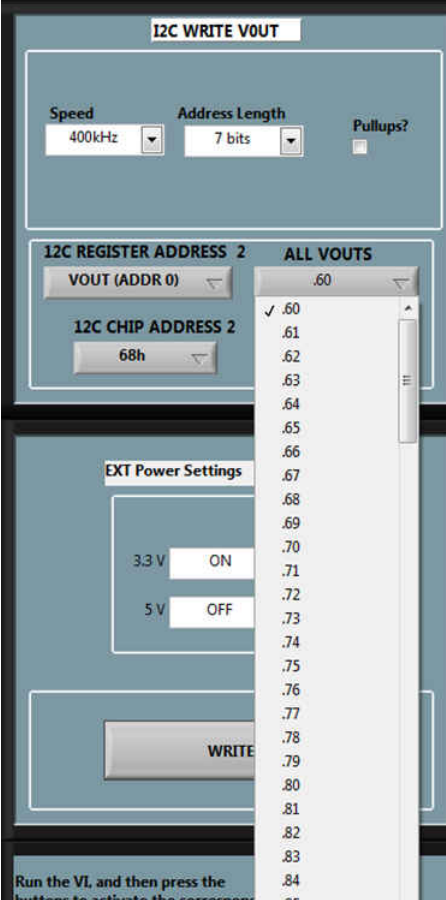

#### **Figure 3-4. ALL VOUTS Control**

4. Select a particular value and click on WRITE VOUT switch.

Observe that the Voltage at TP6 relative to TP7 is changed to the programmed VOUT value.

## **3.3 Output Filter and Closed Loop Response**

The TPS56C20 relies on the output filter characteristics to ensure stability of the control loop. The recommended output filter components for common output voltages are in [Table 3-1](#page-4-0). It may be possible for other output filter component values to provide acceptable closed loop characteristics.

<span id="page-8-0"></span>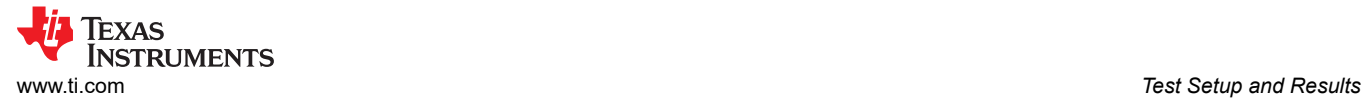

## **4 Test Setup and Results**

This section describes how to properly connect, set up, and use the TPS56C20EVM-614. The section also includes test results typical for the evaluation modules and efficiency, output load regulation, output line regulation, load transient response, output voltage ripple, start-up, and shutdown.

### **4.1 Input/Output Connections**

The TPS56C20EVM-614 provides input/output connectors and test points as shown in Table 4-1. The design requires a power supply capable of supplying 4 A to connect to J1 through a pair of 20-AWG wires. The design requires the load to connect to J3 through a pair of 20-AWG wires. The maximum load current capability is 12 A. Wire lengths must be minimized to reduce losses in the wires. Test point TP3 provides a place to monitor the VIN input voltages with TP4 (which provides a convenient ground reference). The design uses TP6 to monitor the output voltage with TP7 as the ground reference.

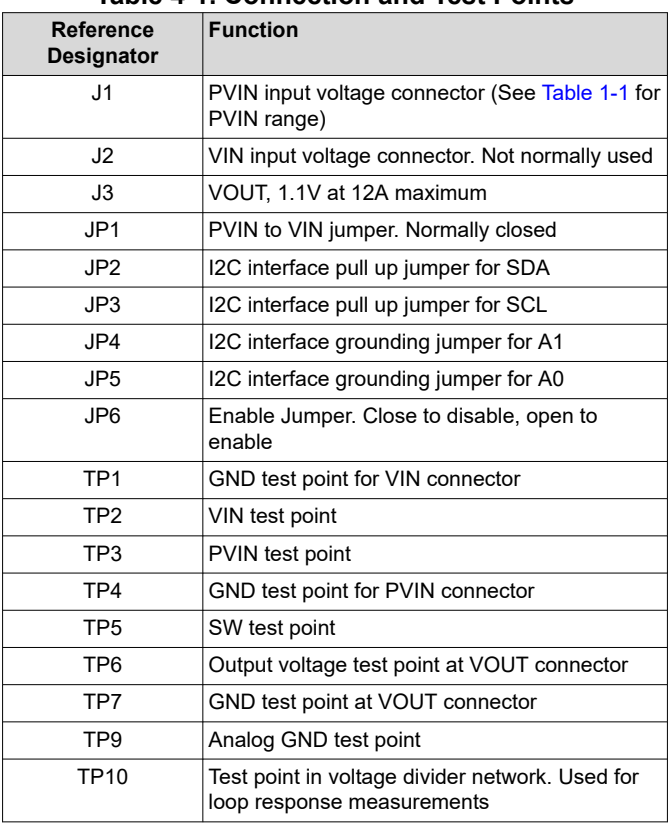

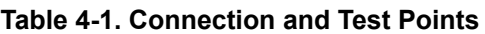

#### **4.2 Start Up Procedure**

Using the following procedure ensures a successful start up:

- 1. Make sure that the Enable jumper JP6 is closed to shunt EN to GND, disabling the output.
- 2. Apply the appropriate  $V_{IN}$  voltage to PVIN (J1-1) and GND (J1-2).

<span id="page-9-0"></span>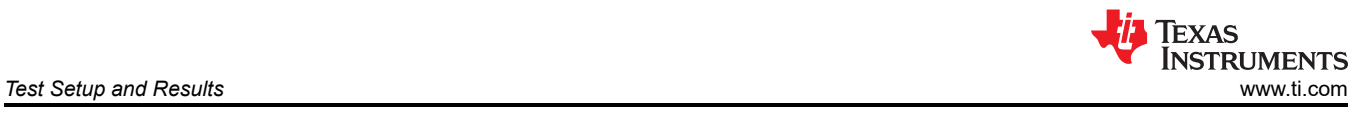

## **4.3 Efficiency**

Figure 4-1 shows the efficiency for the TPS56C20EVM-614 at an ambient temperature of 25°C.

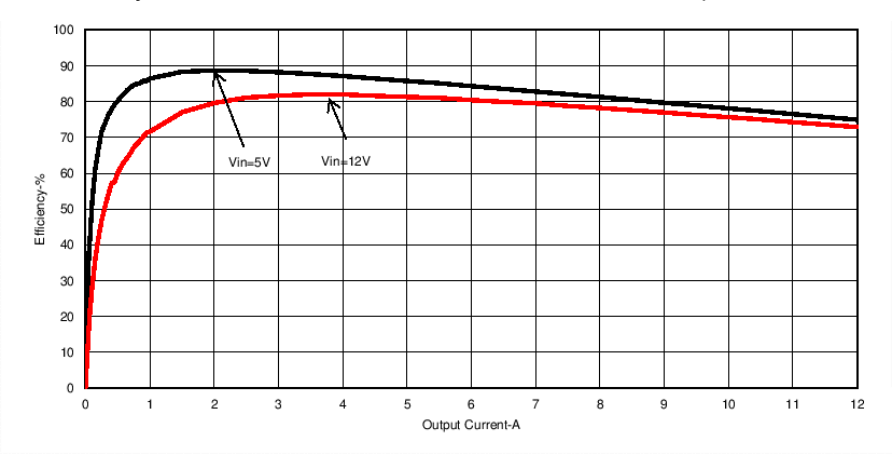

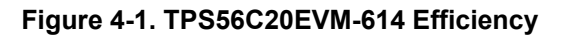

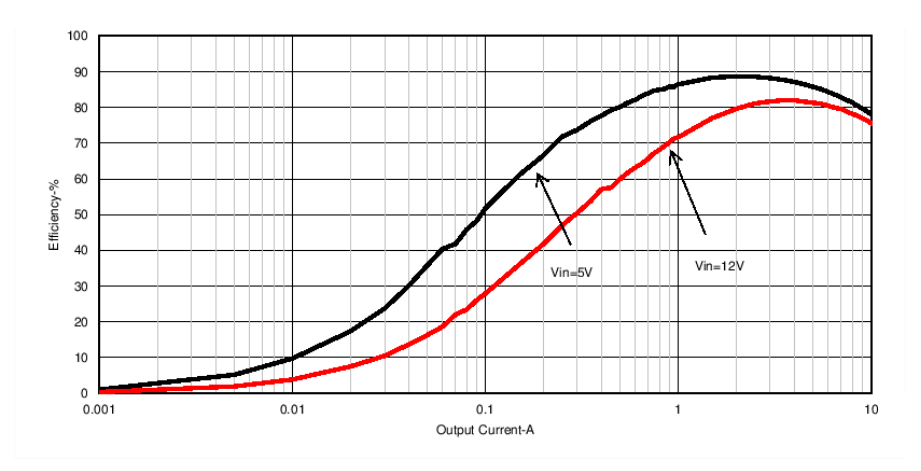

**Figure 4-2. TPS56C20EVM-614 Efficiency (Low Current)**

# <span id="page-10-0"></span>**4.4 Load Regulation**

Figure 4-3 shows the load regulation for the TPS56C20EVM-614.

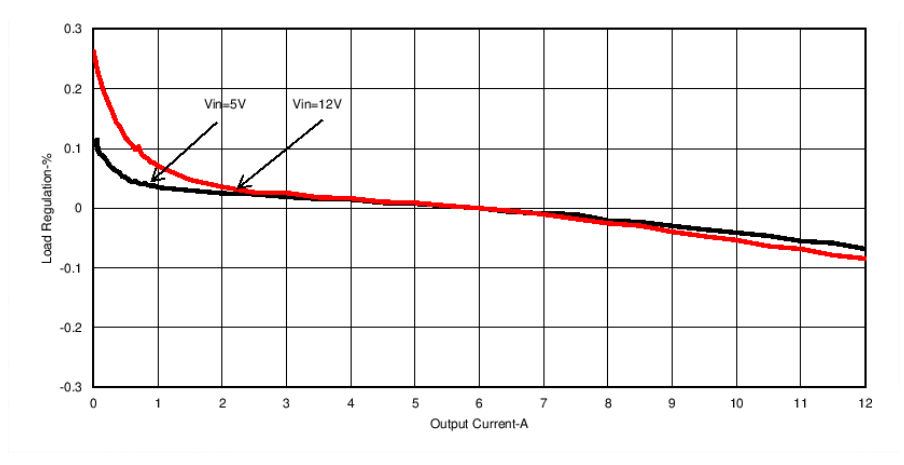

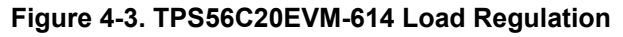

## **4.5 Line Regulation**

Figure 4-4 shows the line regulation for the TPS56C20EVM-614.

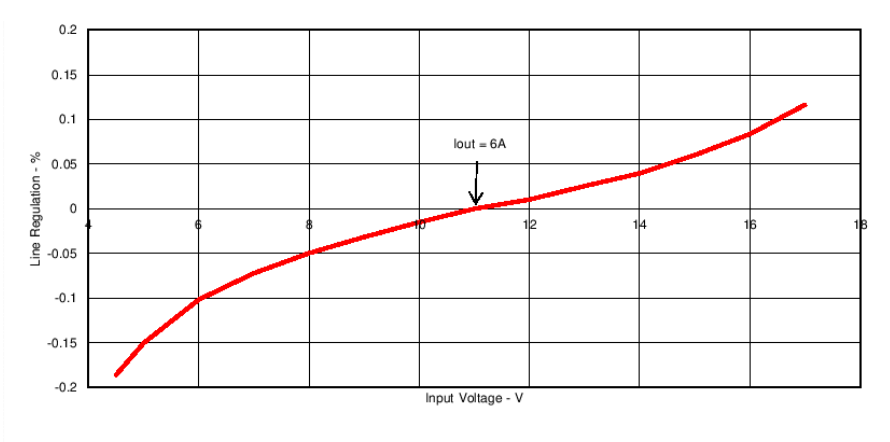

**Figure 4-4. TPS56C20EVM-614 Line Regulation**

<span id="page-11-0"></span>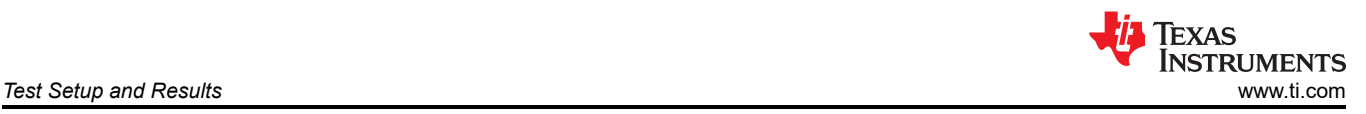

## **4.6 Load Transient Response**

Figure 4-5 shows the TPS56C20EVM-614 response to load transient. The current step is from 50 mA to 12 A (0% to 100% of rated load), with a slew rate of 500 mA/µs. Figure 4-5 shows the total peak-to-peak output voltage variation.

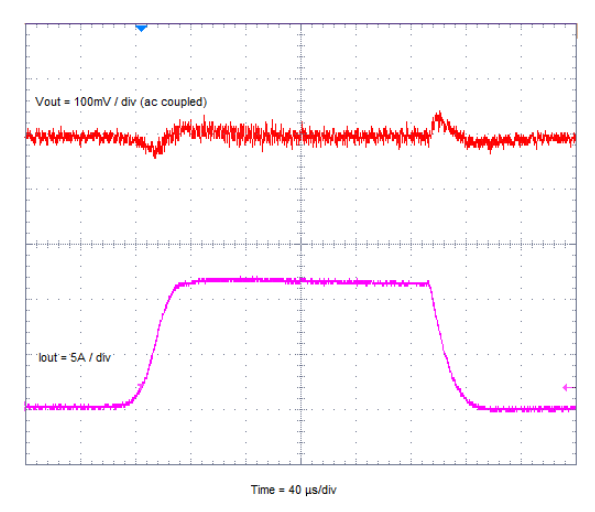

**Figure 4-5. TPS56C20EVM-614 Load Transient Response**

## **4.7 Output Voltage Ripple**

Figure 4-6 shows the TPS56C20EVM-614 output voltage ripple. The output current is the rated full load of 12 A.

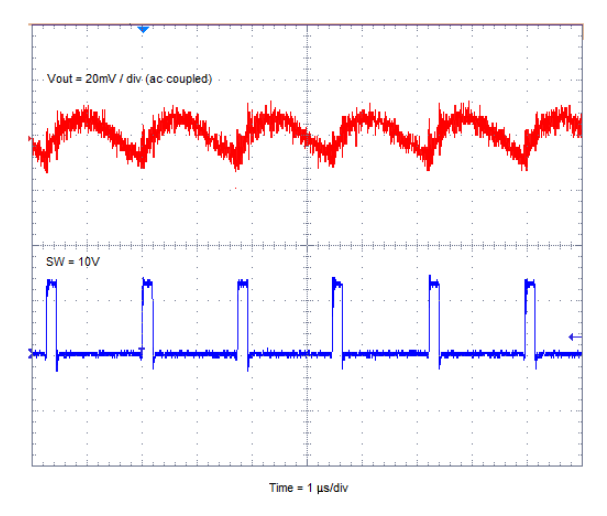

**Figure 4-6. TPS56C20EVM-614 Output Voltage Ripple**

<span id="page-12-0"></span>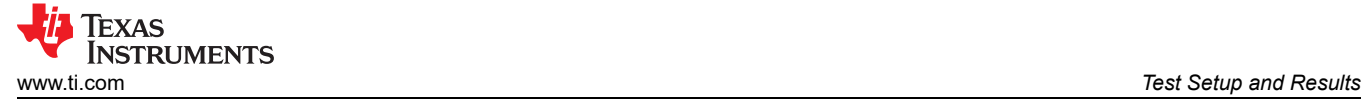

## **4.8 Start Up**

Figure 4-7 shows the TPS56C20EVM-614 start up waveform as relative to  $V_{IN}$ .

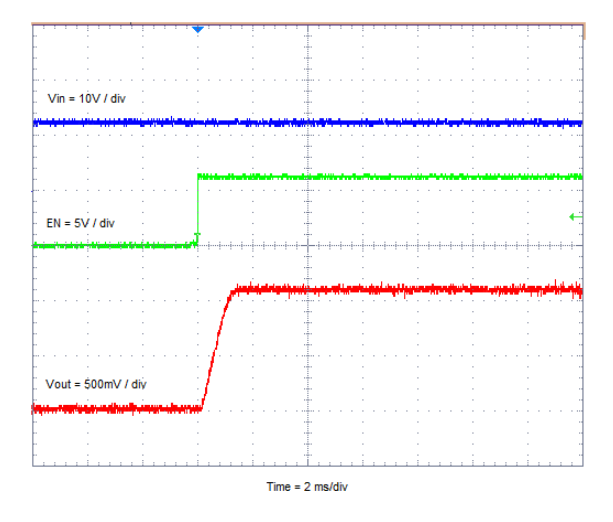

#### Figure 4-7. TPS56C20EVM-614 Start Up Relative to V<sub>IN</sub>

Figure 4-8 shows the TPS56C20EVM-614 Start Up waveform is relative to Enable(EN).

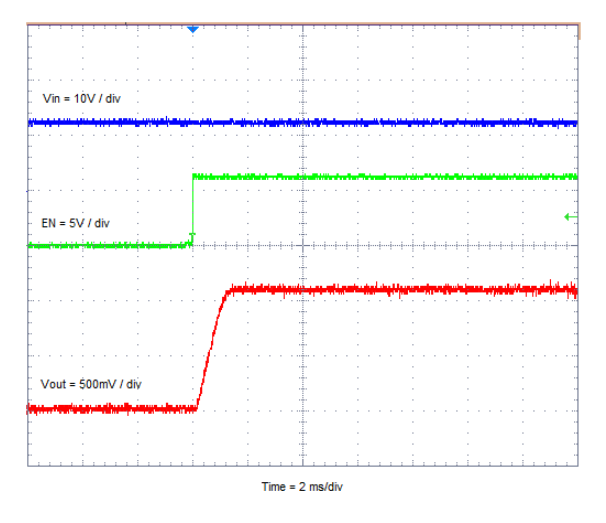

**Figure 4-8. TPS56C20EVM-614 Start Up Relative to Enable**

<span id="page-13-0"></span>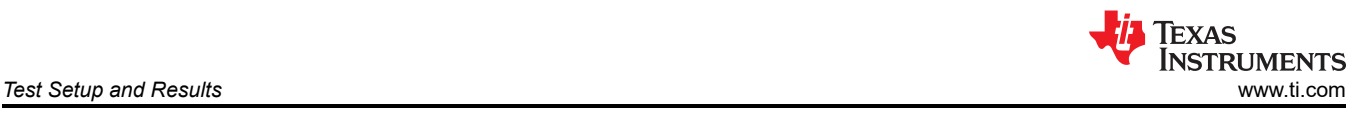

## **4.9 Shut Down**

Figure 4-9 shows the TPS56C20EVM-614 shut down waveform relative to  $V_{IN}$ .

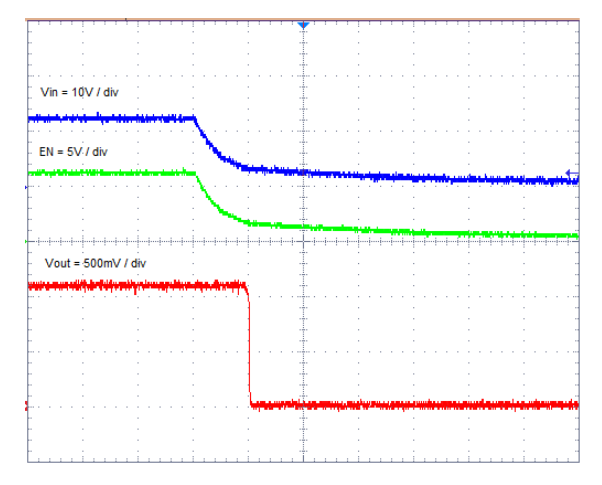

Figure 4-9. TPS56C20EVM-614 Shut Down Relative to VIN

Figure 4-10 shows the TPS56C20EVM-614 Shut Down waveform relative to Enable(EN).

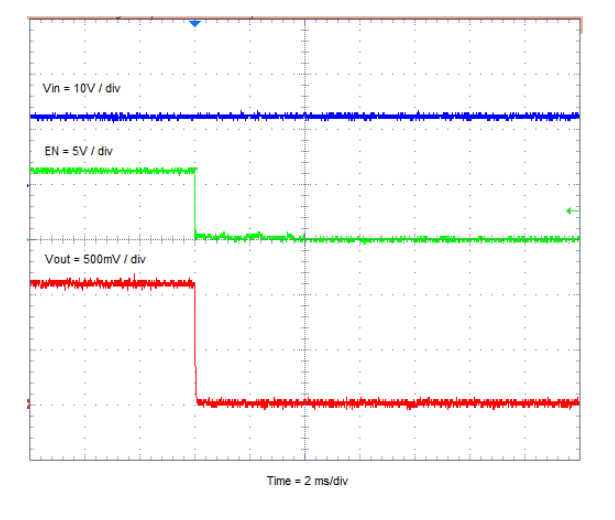

**Figure 4-10. TPS56C20EVM-614 Shut Down Relative to Enable**

<span id="page-14-0"></span>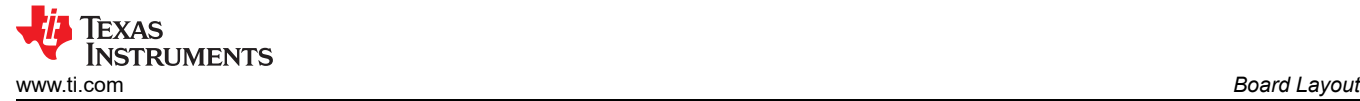

# **5 Board Layout**

This section provides a description of the TPS56C20EVM-614, PCB layout, and layer illustrations.

#### **5.1 Board Layout**

Figure 5-1 through [Figure 5-5](#page-16-0) show the board layout for the TPS56C20EVM-614. The top layer contains the main power traces for PVIN, VIN, VOUT, SWITCH node, and a huge area filled with ground. Many of the signal traces are also located on the top side. The design locates the input decoupling capacitors and the voltage set point resistor divider network components as close to the IC as possible. The input and output connectors, test points, and most of the components are located on the top side. The analog ground (which is used as a return for the I2C interface signals) connects to the power ground at only one point on the top layer. Internal layer 1 and internal layer 2 are filled with power ground. The bottom layer contains a few traces like the I2C connections and the output voltage trace to the J3 connector.

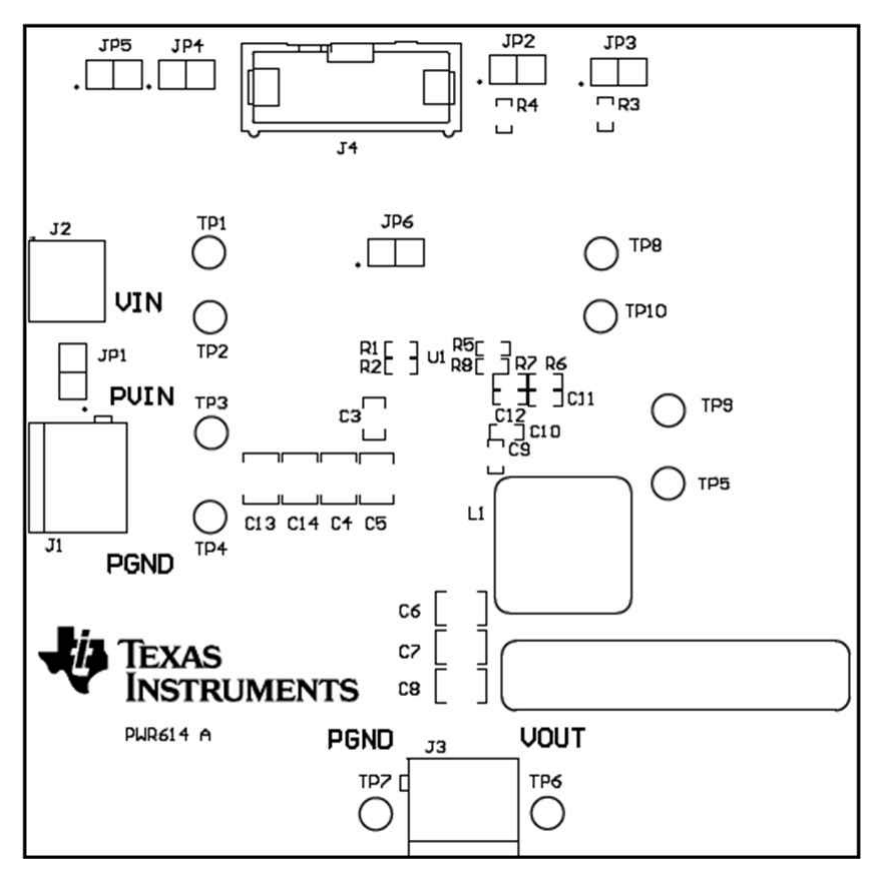

**Figure 5-1. Top Assembly**

<span id="page-15-0"></span>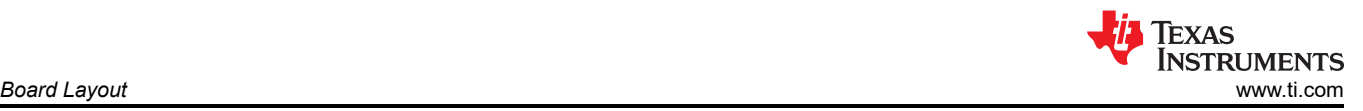

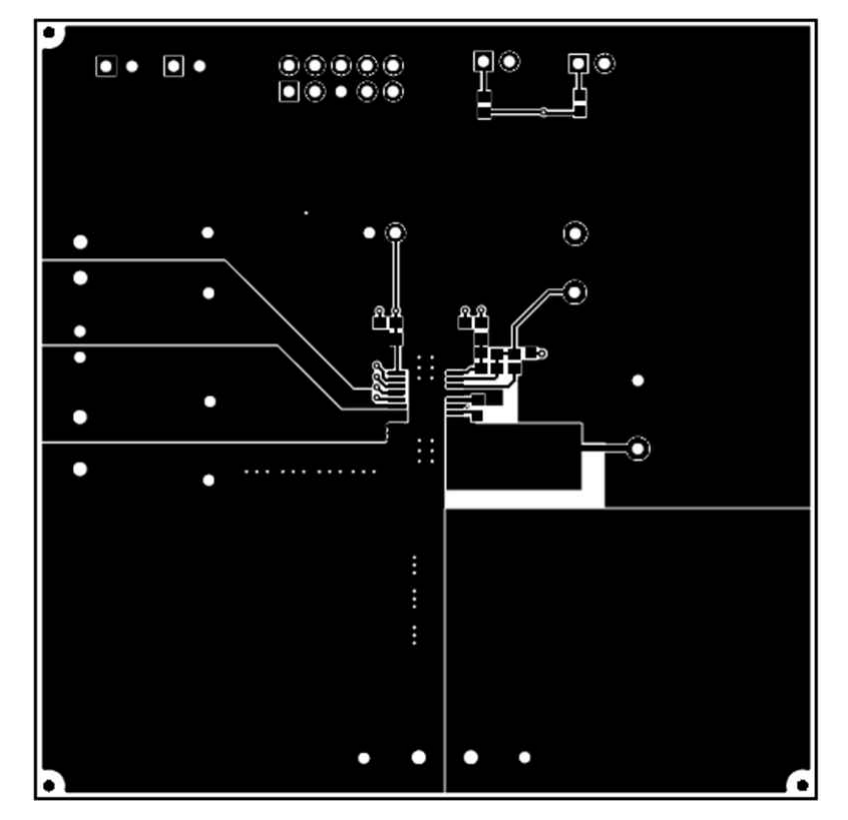

**Figure 5-2. Top Layer**

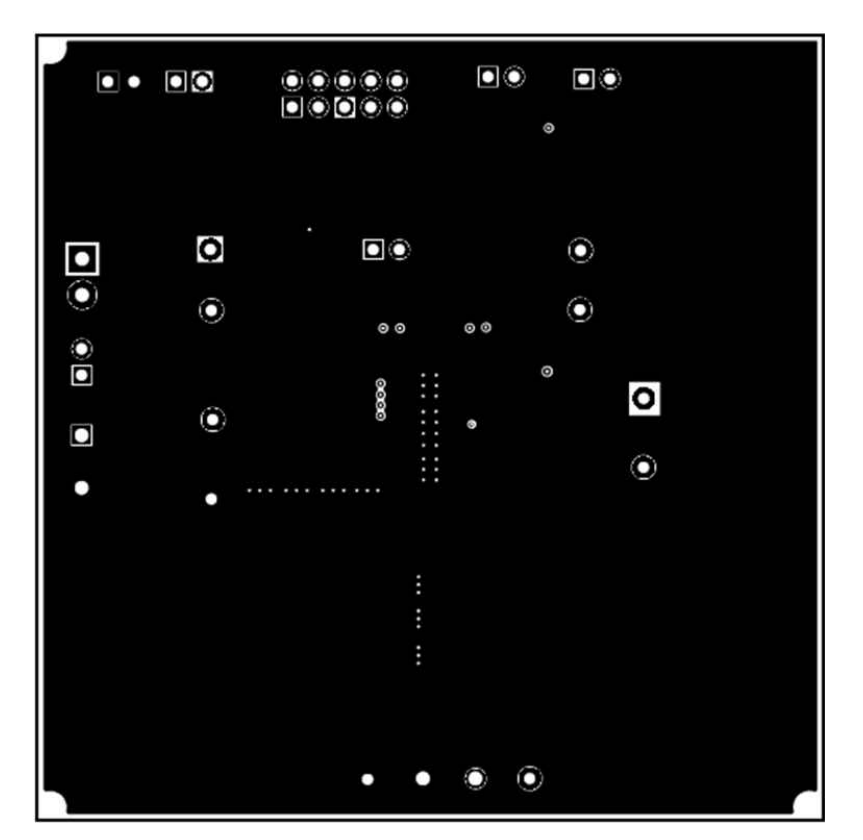

**Figure 5-3. Internal Layer 1**

<span id="page-16-0"></span>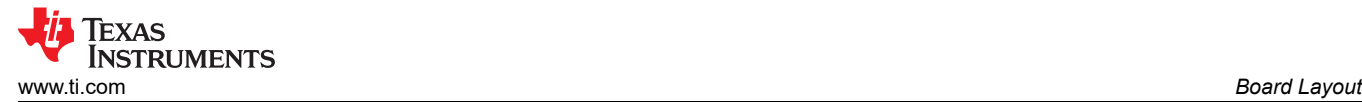

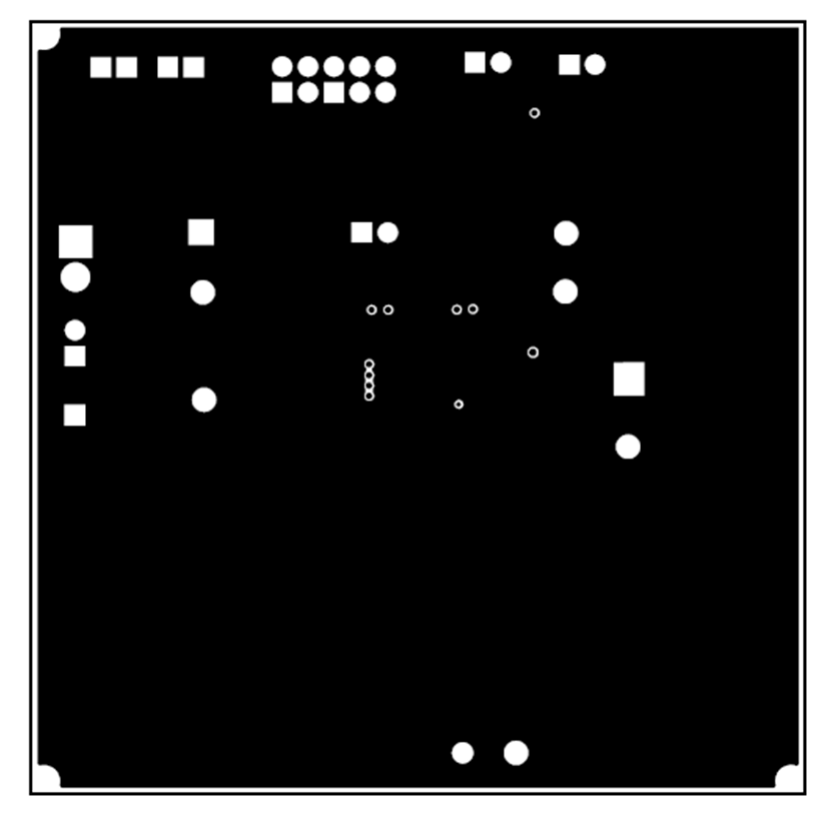

**Figure 5-4. Internal Layer 2**

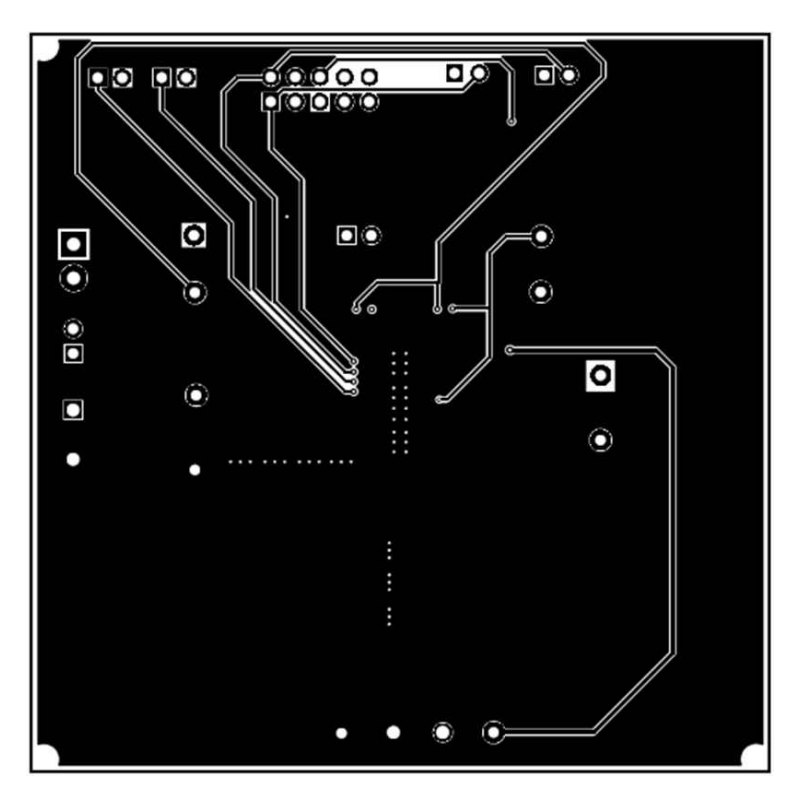

**Figure 5-5. Bottom Layer**

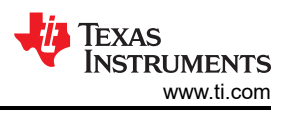

# <span id="page-17-0"></span>**6 Schematic, Bill of Materials and Reference**

This section presents the TPS56C20EVM-614 schematic, bill of materials (BOM), and reference.

#### **6.1 Schematic**

Figure 6-1 shows the schematic for the TPS56C20EVM.

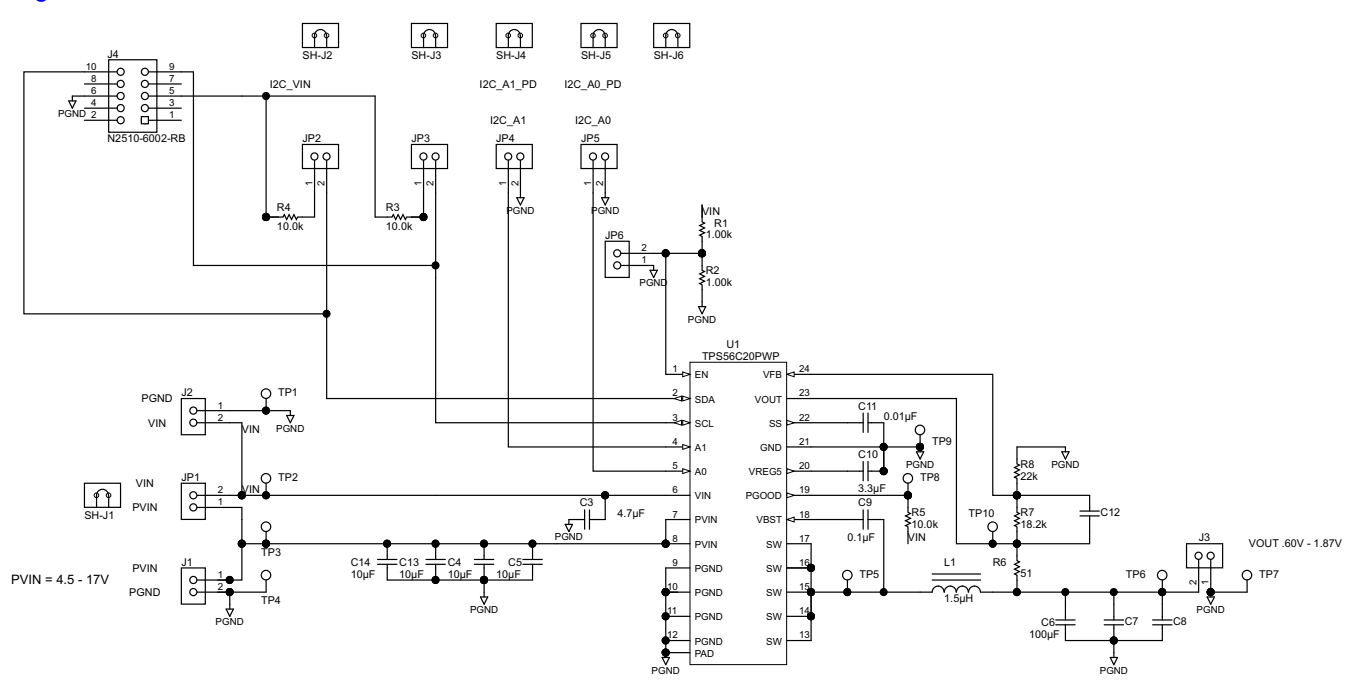

NOTE: TPS56520,720,920 C10=2.2uF

NOTE: TPS56C20 C10=3.3uF

NOTE: TPS56520: Wurth 1.5uH Inductor:74437346015

NOTE: TPS56720,TPS56920: Wurth 1.5uH Inductor:744311150

NOTE: TPS56C20: Wurth 1.5uH Inductor:744323150

#### **Figure 6-1. TPS56C20EVM-614 Schematic Diagram**

# <span id="page-18-0"></span>**6.2 Bill of Materials**

Table 6-1 lists the BOM for the TPS56C20EVM.

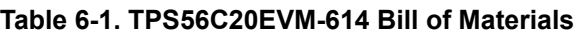

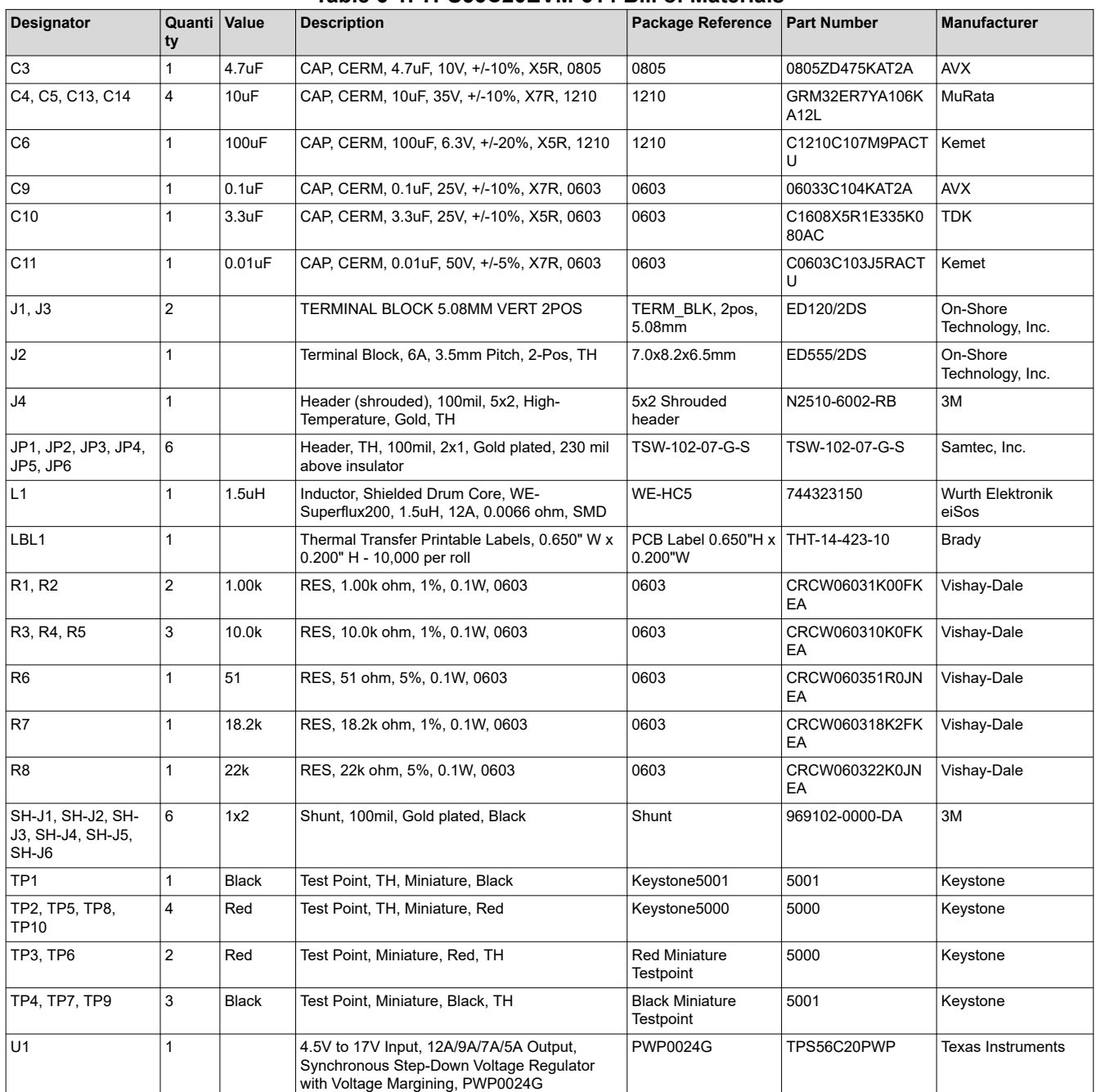

## **6.3 Reference**

TPS56C20,TPS56920, TPS56720, TPS56520 data sheet ([SLVSCB6](https://www.ti.com/lit/pdf/SLVSCB6)).

## **7 Revision History**

NOTE: Page numbers for previous revisions may differ from page numbers in the current version.

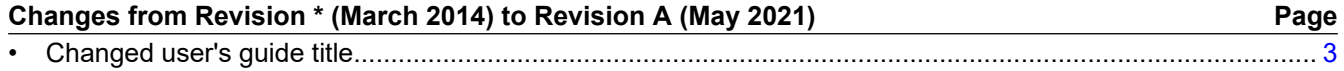

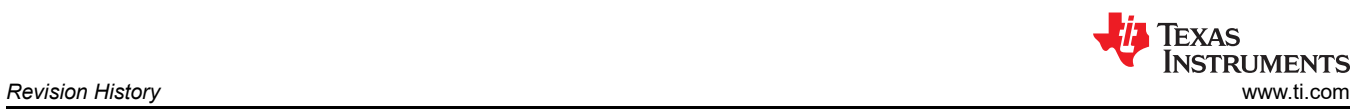

Updated the numbering format for tables, figures, and cross-references throughout the document. ...............[3](#page-2-0)

## **IMPORTANT NOTICE AND DISCLAIMER**

TI PROVIDES TECHNICAL AND RELIABILITY DATA (INCLUDING DATA SHEETS), DESIGN RESOURCES (INCLUDING REFERENCE DESIGNS), APPLICATION OR OTHER DESIGN ADVICE, WEB TOOLS, SAFETY INFORMATION, AND OTHER RESOURCES "AS IS" AND WITH ALL FAULTS, AND DISCLAIMS ALL WARRANTIES, EXPRESS AND IMPLIED, INCLUDING WITHOUT LIMITATION ANY IMPLIED WARRANTIES OF MERCHANTABILITY, FITNESS FOR A PARTICULAR PURPOSE OR NON-INFRINGEMENT OF THIRD PARTY INTELLECTUAL PROPERTY RIGHTS.

These resources are intended for skilled developers designing with TI products. You are solely responsible for (1) selecting the appropriate TI products for your application, (2) designing, validating and testing your application, and (3) ensuring your application meets applicable standards, and any other safety, security, regulatory or other requirements.

These resources are subject to change without notice. TI grants you permission to use these resources only for development of an application that uses the TI products described in the resource. Other reproduction and display of these resources is prohibited. No license is granted to any other TI intellectual property right or to any third party intellectual property right. TI disclaims responsibility for, and you will fully indemnify TI and its representatives against, any claims, damages, costs, losses, and liabilities arising out of your use of these resources.

TI's products are provided subject to [TI's Terms of Sale](https://www.ti.com/legal/termsofsale.html) or other applicable terms available either on [ti.com](https://www.ti.com) or provided in conjunction with such TI products. TI's provision of these resources does not expand or otherwise alter TI's applicable warranties or warranty disclaimers for TI products.

TI objects to and rejects any additional or different terms you may have proposed.

Mailing Address: Texas Instruments, Post Office Box 655303, Dallas, Texas 75265 Copyright © 2022, Texas Instruments Incorporated